#### Guia do usuário do Smart Pianist

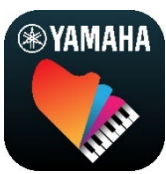

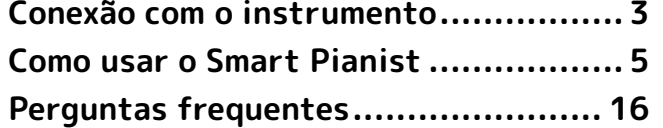

O Smart Pianist é um aplicativo que pode ser usado em dispositivos inteligentes por meio da conexão com um instrumento musical digital Yamaha compatível. Para ver uma lista dos modelos e funções compatíveis, clique [aqui.](https://download.yamaha.com/files/tcm:39-1262339)

\* Ocasionalmente, a Yamaha poderá atualizar o aplicativo sem aviso prévio. Para aproveitar ao máximo as funções, é recomendável usar a versão mais recente. Este guia é baseado na versão disponível na data de publicação.

#### Sobre este guia

- As ilustrações e as capturas de tela (feitas com um iPad na posição horizontal) mostradas neste guia são apenas para fins de instrução. Dessa forma, as funções mostradas em algumas capturas de tela podem ser diferentes das funções reais, dependendo do modelo conectado.
- iPad e iPadOS são marcas comerciais da Apple Inc., registradas nos Estados Unidos e em outros países.
- IOS é uma marca comercial ou uma marca comercial registrada da Cisco nos Estados Unidos e em outros países e é usada sob licença.
- App Store e iCloud Drive são marcas de serviço da Apple Inc., registrada nos Estados Unidos e em outros países.
- Android é uma marca comercial da Google LLC.
- Wi-Fi é uma marca comercial registrada da Wi-Fi Alliance®.
- A marca Bluetooth® e os logotipos são marcas comerciais pertencentes à Bluetooth SIG, Inc. e o uso dessas marcas pela Yamaha Corporation é licenciado.

## <sup>8</sup>Bluetooth<sup>®</sup>

<span id="page-0-0"></span>• Os nomes das empresas e dos produtos neste guia são as marcas comerciais ou as marcas comerciais registradas de suas respectivas empresas.

#### Informações sobre direitos autorais

- Ao usar dados de música, dados de som e dados de partitura vendidos ou fornecidos pela Yamaha Corporation ou por terceiros, você não deve se envolver em qualquer ato que viole os direitos autorais, direitos de propriedade, outros direitos e interesses da Yamaha Corporation ou de terceiros, além dos atos a seguir.
	- Atos que violam os termos de uso estipulados separadamente pelo provedor de dados com dados de partituras ou dados musicais disponíveis comercialmente.
- Publicar vídeos que incluam uma tela de exibição de partituras ou outros atos destinados a distribuir conteúdos sobre os quais a Yamaha Corporation ou terceiros detêm direitos.
- O Smart Pianist incorpora conteúdo cujos direitos autorais são de propriedade da Yamaha ou cuja licença para uso de direitos autorais de terceiros tenha sido concedida à Yamaha. Por causa das leis de direitos autorais e de outras leis relevantes, você NÃO tem permissão para distribuir mídia em que esse conteúdo tenha sido salvo ou gravado em estado praticamente idêntico ou muito semelhante ao conteúdo no Smart Pianist.

\* O conteúdo descrito acima inclui um programa de computador, dados de Estilo de acompanhamento, dados MIDI, dados WAVE, dados de gravação de voz, uma partitura, dados de partitura etc.

\* Você tem autorização para distribuir itens de mídia nos quais as suas apresentações ou produções musicais usando esse conteúdo tenham sido gravadas e, nesses casos, a permissão da Yamaha Corporation não é necessária.

#### Sobre este software e seu guia do usuário

- Este software e seu guia do usuário são de propriedade exclusiva da Yamaha Corporation.
- A cópia deste software ou a reprodução do guia do usuário, no todo em parte, por qualquer meio, são expressamente proibidas sem o consentimento por escrito do fabricante.
- A Yamaha não faz representações ou garantias com relação ao uso deste software e de seu guia do usuário e não pode ser responsabilizada pelos resultados de seu uso.

# <span id="page-2-0"></span>Conexão com o instrumento

Siga as etapas abaixo para conectar o instrumento usando o Assistente de conexão no Smart Pianist.

#### AVISO

Todas as configurações presentes no instrumento são substituídas pelas configurações contidas no Smart Pianist quando o instrumento é conectado ao Smart Pianist. Enquanto o Smart Pianist permanecer conectado ao instrumento, tocar o teclado será a única operação possível no instrumento. Use o Smart Pianist para controlar o instrumento.

#### **OBSERVAÇÃO**

Ao conectar via Bluetooth, recomendamos que você primeiro conecte a um instrumento compatível com Áudio Bluetooth usando Áudio Bluetooth antes de iniciar o Smart Pianist. Isso ocorre porque o Assistente de Conexão abrange apenas Bluetooth MIDI. Para obter informações sobre a conexão Áudio Bluetooth, consulte o Manual do Proprietário do seu instrumento.

- **1.** Verifique qual modelo ou sistema operacional de dispositivos inteligentes pode ser usado.
	- iOS/iPadOS: Consulte as Informações do Smart Pianist na App Store procurando por ele em seu dispositivo inteligente.
	- Android: Consulte ["List of Android](https://download.yamaha.com/files/tcm:39-1193040/)  [devices confirmed to work with](https://download.yamaha.com/files/tcm:39-1193040/)  [Smart Pianist"](https://download.yamaha.com/files/tcm:39-1193040/) (Lista de dispositivos Android confirmados compatíveis com o Smart Pianist).
- **2.** Instale o Smart Pianist no dispositivo inteligente.
- **3.** Inicie o Smart Pianist no dispositivo inteligente.

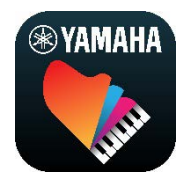

**4.** Toque em **BB** (Menu) no canto superior esquerdo do visor para abrir o menu.

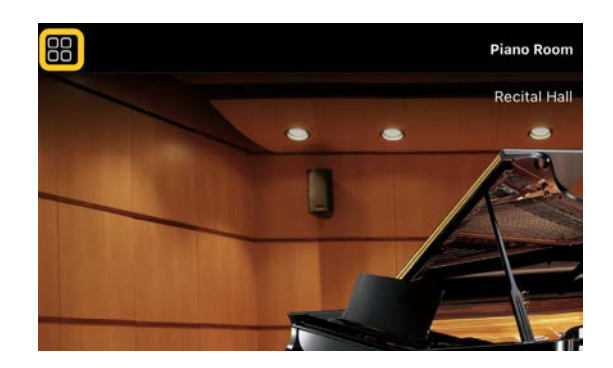

**5.** Toque em [Instrument] para abrir o visor Connection (conexão).

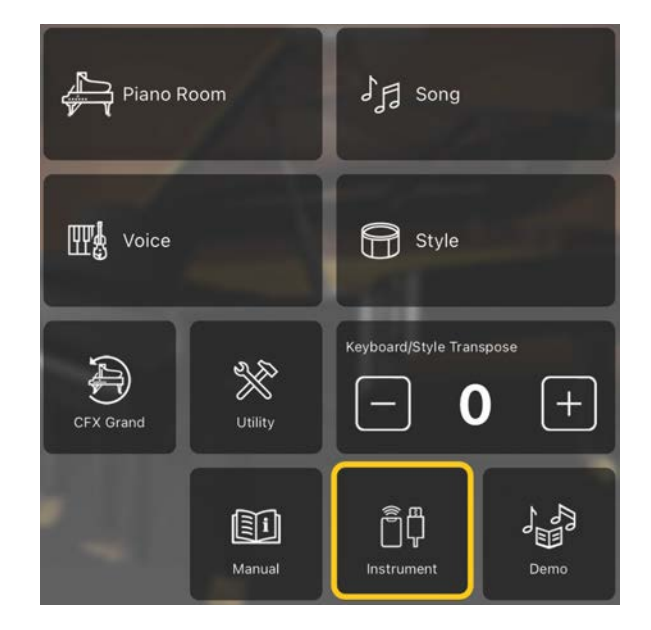

**6.** Toque em [Start Connection Wizard] na parte inferior central.

**Start Connection Wizard** 

**7.** Siga as instruções do Assistente de Conexão para conectar o instrumento e o dispositivo inteligente.

Você também pode verificar "Setting Up for Connection with Smart Pianist" (Configuração da conexão com o Smart Pianist), exibido durante a operação [aqui.](https://manual.yamaha.com/mi/app/smartpianist_connect/)

Quando a conexão for estabelecida, o nome do modelo será exibido no lugar de [Instrument] abaixo do ícone.

**8.** Controle o instrumento com o Smart Pianist.

#### ◆ Como desconectar o instrumento

Para desconectar o instrumento do Smart Pianist, feche o aplicativo no dispositivo inteligente. Mesmo após o Smart Pianist for desconectado, você poderá usar o instrumento com as configurações feitas no aplicativo que serão mantidas até que o instrumento seja desligado.

# <span id="page-4-0"></span>Como usar o Smart Pianist

As funções disponíveis no Smart Pianist variam de acordo com o instrumento conectado, e somente as funções mostradas no visor do Smart Pianist podem ser usadas. Para ver a lista das funções disponíveis para cada instrumento, acesse [aqui.](https://download.yamaha.com/files/tcm:39-1262339) Neste capítulo, leia primeiro ["Operações](#page-4-1)  [básicas"](#page-4-1) e depois as instruções de cada função selecionada no menu descrito abaixo.

#### <span id="page-4-1"></span>Operações básicas

Esta seção explica os botões de operação ① – ⑦ usados com frequência.

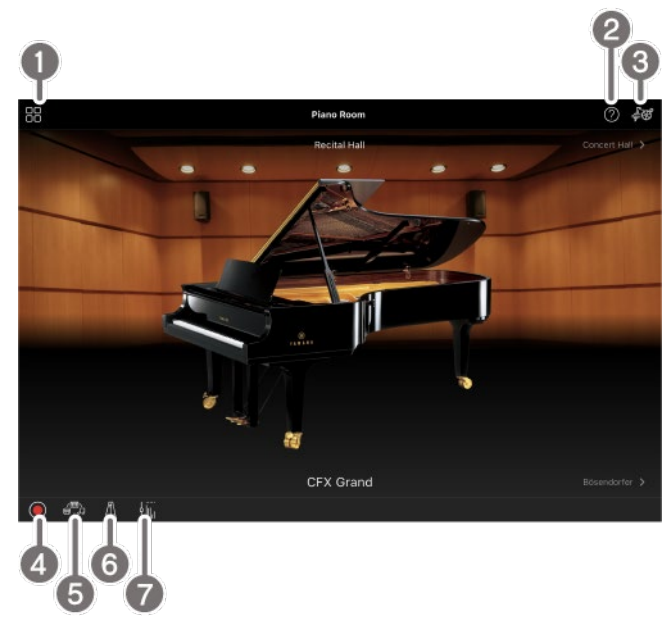

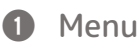

Este é o gateway para cada função. Nesse local, selecione a função que deseja usar. O menu varia de acordo com o instrumento conectado. Para fechar o menu, toque em qualquer lugar do plano de fundo (onde não haja ícones).

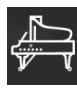

[Piano Room \(Como aproveitar a](#page-5-0) 

[apresentação do piano\)](#page-5-0)

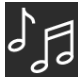

[Song \(Como tocar e gravar músicas,](#page-7-0) 

[exibição de partituras\)](#page-7-0)

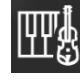

[Voice \(Como tocar o teclado com vários](#page-6-0) 

[sons\)](#page-6-0)

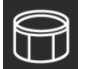

[Style \(Como tocar com o](#page-6-1) 

[acompanhamento automático\)](#page-6-1) 

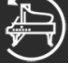

[CFX Grand\\* \(Como redefinir como a](#page-13-0) 

[Voice \(Som\) de piano padrão\)](#page-13-0)

\* Será exibido o nome da Voice (Som) de piano padrão (por exemplo, "CFX Grand").

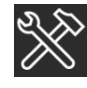

[Utility \(Como fazer configurações](#page-13-1) 

[globais\)](#page-13-1)

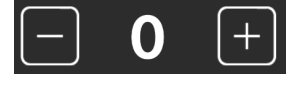

[Keyboard/Style](#page-13-2) 

[Transpose \(Transposição da afinação em](#page-13-2)  [semitons\)](#page-13-2) 

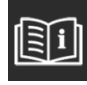

[Manual \(Exibição deste guia\)](#page-14-0)

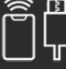

[Instrument \(Como conectar-se a um](#page-14-1)  [instrumento\)](#page-14-1)

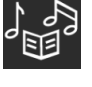

[Demo \(Como visualizar os vídeos demo\)](#page-14-2)

#### **2** Help (Ajuda)

Mostra a descrição da função. É possível acessar as instruções tocando em um item realçado em uma caixa amarela.

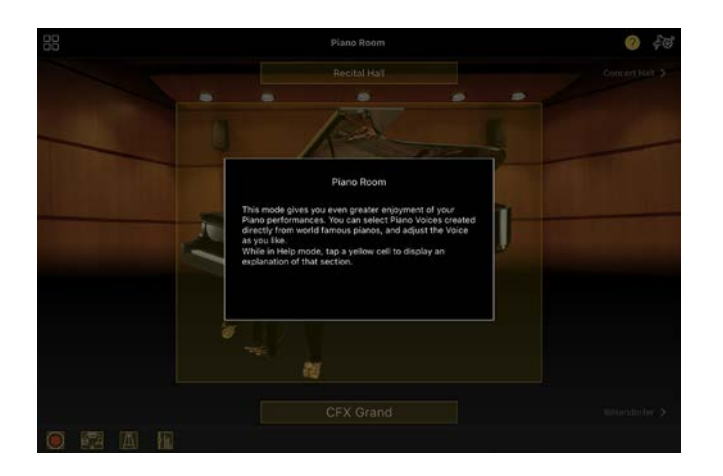

#### **8** Settings (Configurações)

Seleciona o visor Setting (Configuração) da função (Piano Room, Voice, Style, Song) selecionada no menu. É possível efetuar diversas configurações para cada função.

#### d Recording (Gravação)

Acessa a janela Recording (Gravação), na qual é possível gravar a apresentação.

**e** Registration Memory (Memória de registro)

É possível salvar as configurações atuais, como Voice (Som) e Style (Ritmos), todas de uma vez. Dessa forma, será fácil acessar as configurações desejadas sempre que você precisar delas.

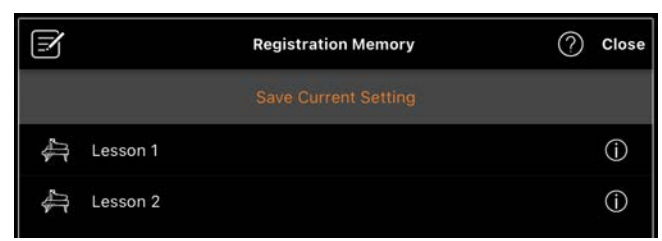

Toque em [Save Current Setting] para salvar as configurações atuais. Para acessar as configurações, selecione a Memória de registro desejada na lista. Para ver quais configurações são salvas na Memória de registro selecionada, toque em (Informações).

**6** Metronome/Rhythm (Metrônomo/ritmo)

Abre a janela Metronome/Rhythm que permite usar o metrônomo ou selecionar e reproduzir um ritmo. Também permite definir parâmetros relacionados ao ritmo, como gravá-lo ou não durante o registro de sua apresentação.

g Volume balance (Equilíbrio do volume) Abre a janela Balance (Equilíbrio), na qual é possível ajustar o equilíbrio do volume entre o som do teclado, do ritmo, da música, do microfone etc.

### <span id="page-5-0"></span>Piano Room (Como aproveitar a apresentação do piano)

Você pode tocar o piano com seu som favorito. Ao mover a imagem do piano ou o fundo para a direita ou para a esquerda, o tipo de piano ou o ambiente podem ser alterados.

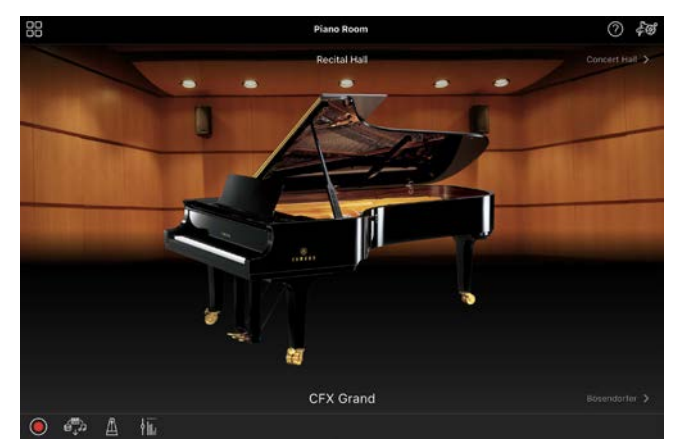

No visor Piano Room Setting (Configuração do Piano Room), você pode alterar configurações como ressonância do som e resposta ao toque, conforme desejar.

## <span id="page-6-0"></span>Voice (Como tocar o teclado com vários sons)

Você pode tocar o teclado usando várias Voices (Sons) instrumentais, incluindo piano, cordas, metais, instrumentos de sopro e muito mais. Para selecionar a Voice (Som), toque na imagem do instrumento.

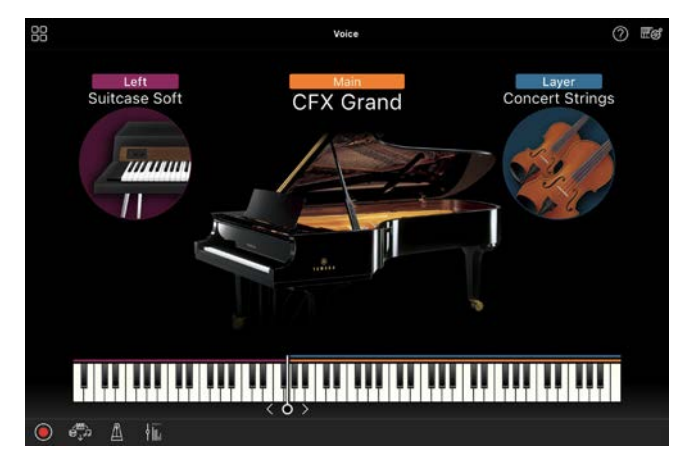

Você pode tocar não apenas uma única Voice (Som) (Principal), como também sobrepor uma Voice (Som) diferente (parte da camada) à parte principal. Você também pode tocar uma Voice (Som) diferente na seção da mão esquerda; para isso, ative a Parte esquerda.

Ao ativar a Parte esquerda, o ponto que divide o teclado nas seções da mão direita e da mão esquerda (chamado de ponto de divisão) pode ser alterado movendo-se a linha para a direita ou para a esquerda na ilustração do teclado. Tocar duas vezes nessa linha restaura a configuração padrão (F#2).

#### <span id="page-6-1"></span>Style (Como tocar com o acompanhamento automático)

Vários padrões rítmicos de fundo e de acompanhamento (coletivamente chamados de "Ritmos") podem ser adicionados automaticamente à apresentação. Isso

permite recriar o som de uma orquestra ou banda completa, mesmo que você esteja tocando o teclado sozinho.

**1.** Toque na parte superior esquerda do visor Style (Ritmos), conforme indicado na imagem abaixo, para acessar o visor Style Select (Seleção de ritmos).

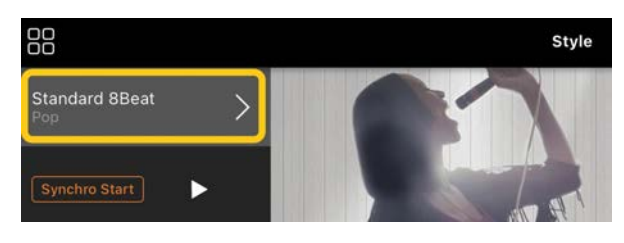

**2.** Selecione o ritmo desejado no visor Style Select (Seleção de ritmos) e, em seguida, toque em [Done] no canto superior direito.

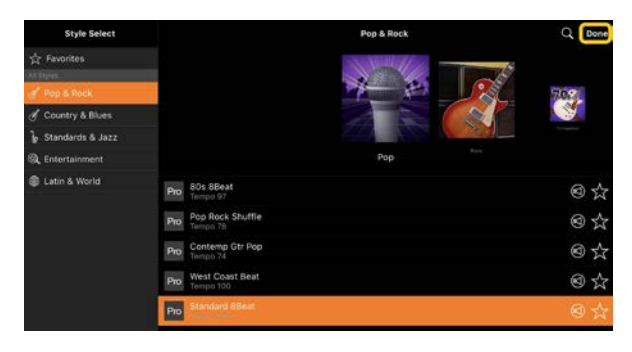

**3.** Quando o visor Style (Ritmos) for exibido, toque em  $\blacksquare$  (Iniciar) para iniciar a reprodução e tocar o teclado.

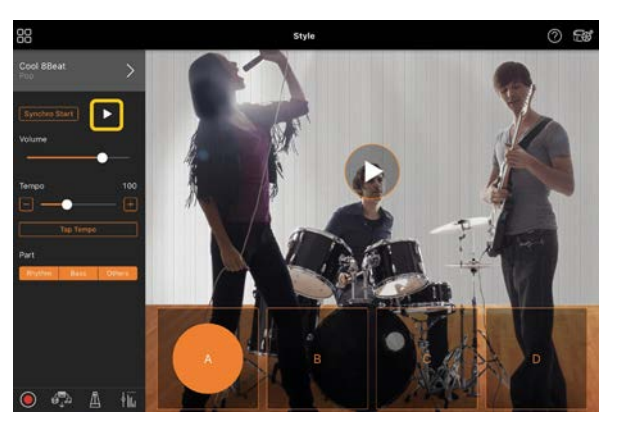

Se [Synchro Start] estiver ativado, o ritmo começará a ser reproduzido assim que você tocar o teclado (sem a necessidade de tocar em  $\blacktriangleright$  para iniciar).

É possível alterar de forma expressiva a variação do acompanhamento (Seções A, B, C ou D), dependendo da dinâmica como você toca.

**4.** Ao concluir a apresentação, toque em  $\Box$  (Parar) para parar a reprodução. Uma finalização é reproduzida antes que o ritmo seja interrompido.

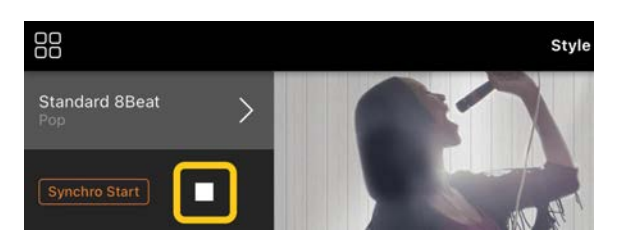

## <span id="page-7-0"></span>Song (Como tocar e gravar músicas, exibição de partituras)

"Song", ou Música, refere-se aos dados de música que incluem músicas predefinidas, arquivos de música comercialmente disponíveis, entre outros. Além de reproduzir e ouvir uma música, você também pode tocar o teclado durante a reprodução da música e gravar a apresentação. Além disso, é possível exibir dados de partituras predefinidas ou disponíveis comercialmente em formato PDF e usar várias funções, como reproduzir a música correspondente.

\* Existem dois tipos de formato de música: Áudio e MIDI. Para obter mais informações, consulte ["Qual é a](#page-15-1)  [diferença entre Áudio e MIDI?"](#page-15-1) nas perguntas frequentes.

#### <span id="page-7-1"></span>Como reproduzir uma música

**1.** Toque na parte superior esquerda do visor Song (Música), conforme indicado na imagem abaixo, para acessar o visor Song Select (Seleção de música).

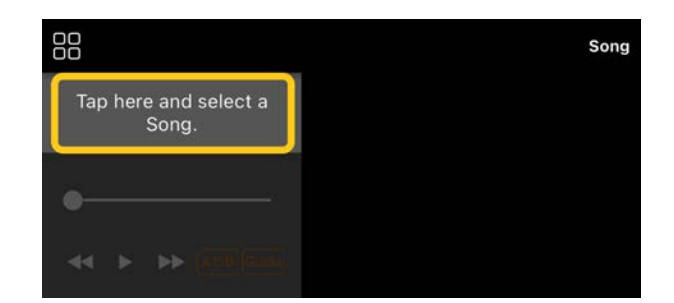

**2.** Selecione a música desejada no visor Song Select (Seleção de música).

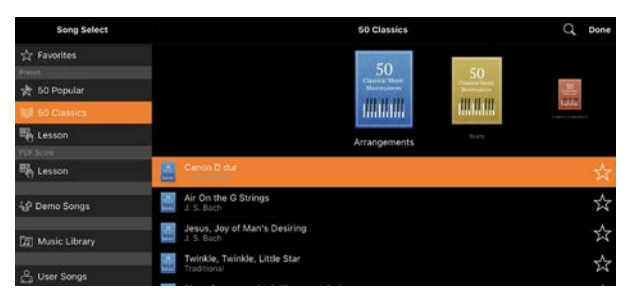

\* As músicas que você gravou com o Smart Pianist podem ser selecionadas em [User Songs], e as músicas de áudio no dispositivo inteligente podem ser selecionadas em [Music Library].

Se você selecionar uma música da categoria "PDF Score", consulte a Etapa 3 do ["Exibição de uma partitura em PDF e](#page-11-0)  [reprodução da música correspondente"](#page-11-0) para as seguintes etapas.

**3.** Toque em  $\blacksquare$  (Iniciar) na parte inferior do visor Song Select (Seleção de música) para iniciar a reprodução.

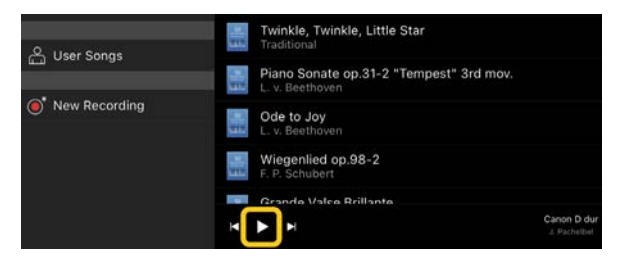

No visor Song Select (Seleção de música), a reprodução continuará até você tocar em **II** (Pausar).

**4.** Para ver a partitura, toque em [Done] no canto superior direito para retornar ao visor Song (Música) e, em seguida, toque em  $\blacktriangleright$  (Iniciar) para iniciar a reprodução.

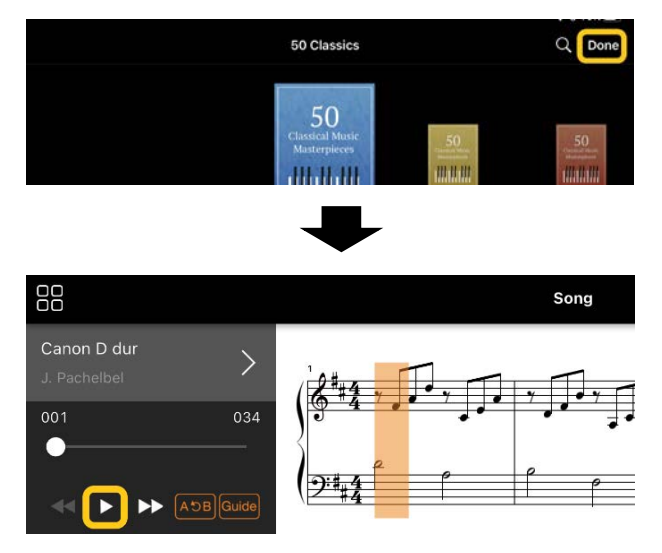

No visor Song (Música), a reprodução será interrompida automaticamente quando a música selecionada chegar ao fim.

#### Para retornar ao visor Song Select (Seleção de música)

Toque no nome da música conforme indicado na imagem abaixo para retornar ao visor Song Select (Seleção de música).

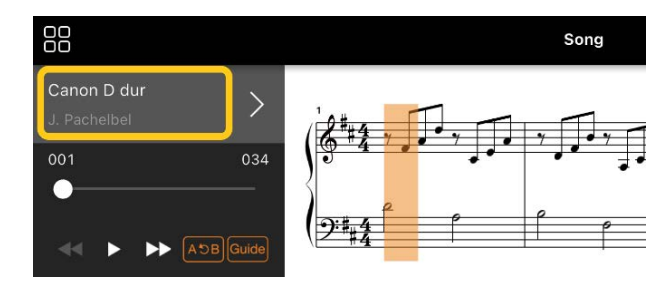

#### Como praticar uma música

Você pode aprimorar sua prática usando as funções descritas nesta seção. Para usar essas funções, selecione a música desejada para praticar e toque em [Score] na parte inferior do visor da música para mostrar a partitura.

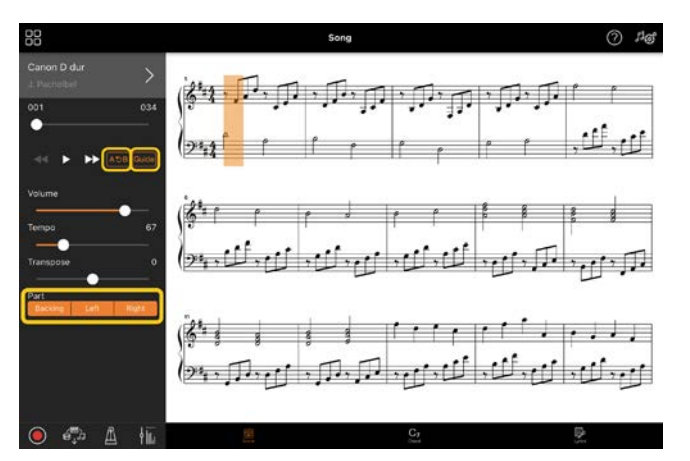

\* Com a função Audio to Score (Áudio para partitura), é possível visualizar a partitura das músicas de áudio no instrumento. No caso de músicas de áudio, apenas a repetição A-B pode ser usada nas funções abaixo.

# <span id="page-8-0"></span>◆ Guide (Orientação)

Ao tocar em [Guide] para ativar a função Guide (Orientação), você pode praticar no seu próprio ritmo, pois o acompanhamento espera você tocar as notas corretas. Em instrumentos equipados com Luzes indicadoras ou Luzes de fluxo, as lâmpadas indicam as notas que você deve tocar e quando tocá-las.

#### Repetir reprodução (Repetição A-B)  $AB$

É possível especificar um intervalo de compassos e reproduzir o intervalo especificado repetidamente. Isso ajudará a praticar frases difíceis.

- **1.** Toque em **D** (Iniciar) para iniciar a reprodução da música.
- **2.** Quando a reprodução atingir o ponto inicial desejado (A), toque em [A-B] para ativá-lo.

**3.** Quando a reprodução atingir o ponto final desejado (B), toque em [A-B] novamente. O intervalo do Ponto A ao Ponto B será reproduzido repetidamente. Se você desativar [A-B], o intervalo de repetição será apagado.

\* Você pode mover a posição da reprodução usando o controle deslizante localizado abaixo do nome da música.

\* Não é possível definir o ponto B no fim da música. No caso de uma música de áudio, os pontos A/B são definidos nos inícios das batidas. Ao mover o controle deslizante para a extremidade direita, a posição atual da música se deslocará para o início da última batida no último compasso da música.

No caso de uma música MIDI, os pontos são definidos nos inícios dos compassos. Ao mover o controle deslizante para a extremidade direita, a posição atual da música se deslocará para o início do último compasso da música. \* A reprodução repetida não pode ser usada durante a exibição de uma partitura em PDF.

#### <span id="page-9-1"></span>◆ Ativar/Desativar partes Right Left

Você pode silenciar as partes

(Right/Left/Backing) para praticar a parte em questão sozinho. Pratique a parte sem áudio com a reprodução de outras partes.

#### Como gravar a apresentação

Você pode gravar a apresentação em formato de áudio ou MIDI e salvá-la como uma música. Os dados gravados serão salvos no dispositivo inteligente. Para exportar os dados gravados do Smart Pianist, consulte ["Posso transferir os](#page-17-0)  [dados gravados para outro dispositivo?"](#page-17-0) em perguntas frequentes.

\* Quando o instrumento for conectado via Bluetooth, a função de gravação de áudio não estará disponível, mesmo se o instrumento tiver tal recurso. Utilize outro método para conexão ou grave no formato MIDI.

#### <span id="page-9-0"></span>◆ Como gravar uma nova música

- **1.** Defina as configurações necessárias, como seleção de Voice (Som) e de Style (Ritmos).
- **2.** Toque em  $\bigcirc$  (Gravar) dos visores básicos (Piano Room, Voice, Style, Song) para abrir a janela Record (Gravar).

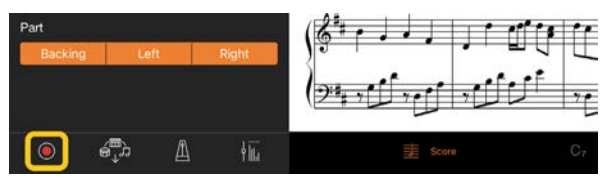

\* Para gravar sua apresentação com reprodução de ritmo, toque em  $\bigcirc$  (Gravar) no visor Style (Ritmos).

**3.** (Somente para instrumentos com a função de gravação de áudio:) Selecione o formato de gravação [Audio] ou [MIDI].

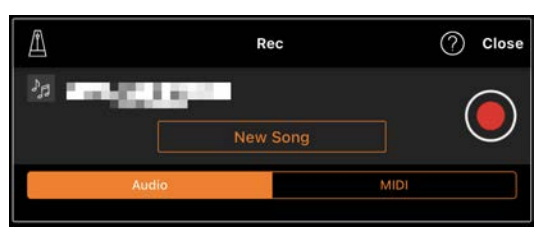

#### **4.** Toque em [New Song].

\* Para gravar sua apresentação enquanto usa o metrônomo, toque em  $\left[\blacksquare\right]$  para iniciar o metrônomo. (O som do metrônomo não é gravado.) Para gravar sua apresentação com reprodução de ritmo, toque em  $[\triangle]$ para selecionar um ritmo. Por fim, feche a janela Metronome/Rhythm (Metrônomo/ritmo) para retornar à janela de gravação.

- **5.** Toque em  $\bigcirc$  (Gravar) para iniciar a gravação.
	- \* Para interromper a reprodução do metrônomo ou do ritmo, toque em  $[\blacksquare]$ .
- **6.** Ao concluir a apresentação, toque em (Parar) para parar a gravação.
- **7.** Toque em [Save] para salvar a apresentação gravada no dispositivo inteligente.

A data e a hora gravadas serão exibidas como o nome da música, mas você poderá renomeá-lo tocando no nome da música.

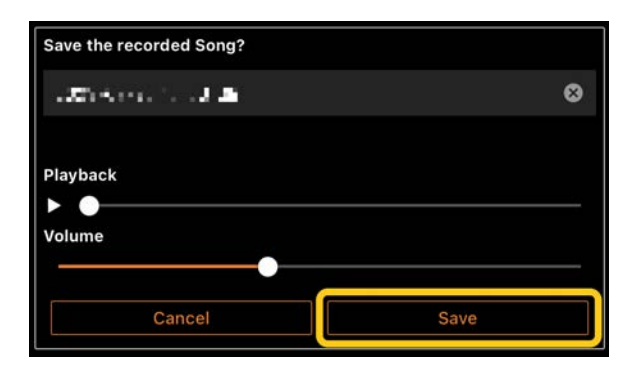

Para reproduzir posteriormente os dados salvos, selecione a música em [User Songs] no visor Song Select (Seleção de música).

#### ◆ Como gravar sobre os dados em uma música já gravada (Gravação de várias faixas)

Para adicionar dados a uma música existente, grave a apresentação enquanto reproduz as partes gravadas anteriormente. Ao gravar cada parte de forma independente, é possível criar uma música completa que pode ser difícil de tocar ao vivo. Por exemplo, você pode gravar primeiro a parte da mão direita e, depois, gravar a parte da mão esquerda enquanto ouve a parte da mão direita já gravada ou gravar primeiro a reprodução de ritmos e, em seguida, gravar melodias enquanto ouve a reprodução de ritmos já gravada.

\* Não é possível fazer overdub de dados em uma música já gravada enquanto exibe uma partitura em PDF.

**1.** Grave a primeira música seguindo as instruções em ["Como gravar uma nova](#page-9-0)  [música"](#page-9-0) e salve-a.

Utilizando a gravação MIDI, defina a parte que deseja gravar como [Rec] e todas as partes que não deseja gravar como [Off]. Especifique também os canais (1 a 16) aos quais as partes da gravação serão atribuídas.

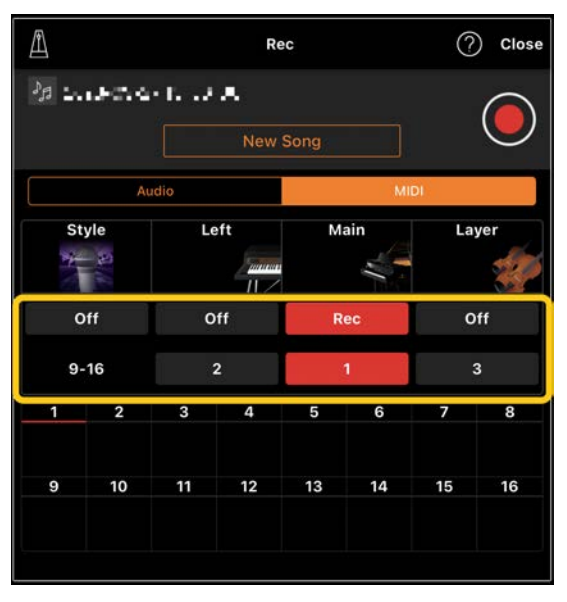

Este exemplo de visor mostra a gravação da apresentação da mão direita (parte principal) no canal 1.

- **2.** Selecione a música já gravada no visor Song Select (Seleção de música).
- **3.** Toque em  $\bigcirc$  (Gravar) dos visores básicos (Piano Room, Voice, Style, Song) para abrir a janela Record (Gravar) e certifique-se de que o nome da música salvo na etapa 1 seja exibido.
- **4.** (Somente gravação MIDI:) Defina as partes que deseja gravar como [Rec] e, em seguida, especifique os canais aos quais as partes de gravação serão atribuídas.

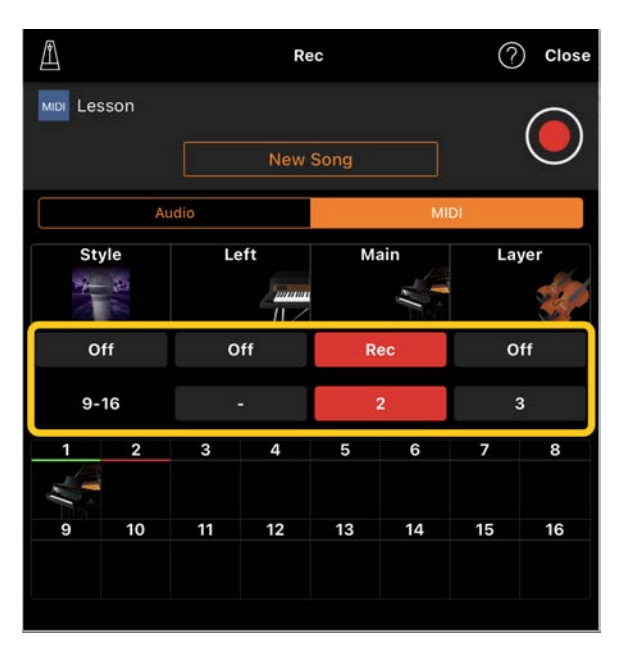

Este exemplo de visor mostra a gravação da apresentação da mão esquerda (parte principal) no canal 2.

Observe que a parte do canal 1 (mão direita) gravada na etapa 1 contém dados, conforme indicado pela imagem do instrumento mostrada na parte inferior do visor. Os dados gravados anteriormente serão substituídos se você definir os canais que gravaram dados como [Rec].

- **5.** Toque em **O** (Gravar) para iniciar a gravação.
- **6.** Ao concluir a apresentação, toque em  $\blacksquare$  (Parar) para parar a gravação.
- **7.** Toque em [Save] para salvar a apresentação gravada no dispositivo inteligente.

Para salvar a música como uma música diferente da selecionada na etapa 2, renomeie a música aqui antes de salvar.

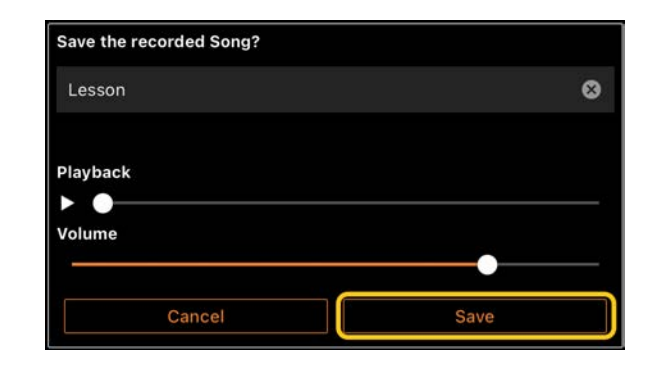

#### <span id="page-11-0"></span>Exibição de uma partitura em PDF e reprodução da música correspondente

Você pode exibir uma partitura em PDF predefinida (dados de partitura em formato PDF) e usar diversas funções, como a reprodução de músicas. Se você importar uma partitura em PDF disponível comercialmente para o Smart Pianist, a partitura será analisada automaticamente e você poderá reproduzir a música da mesma forma que uma partitura em PDF predefinida.

\* Dependendo do instrumento conectado, talvez você não consiga reproduzir a música correspondente, mesmo se importar e exibir uma partitura em PDF disponível comercialmente. Para ver uma lista dos modelos e funções compatíveis, clique [aqui.](https://download.yamaha.com/files/tcm:39-1262339)

\* "Partitura em PDF disponível comercialmente" referese a dados de partitura vendidos comercialmente como dados em formato PDF. Não inclui dados como partituras impressas digitalizadas ou fotografadas que foram salvas em formato PDF.

\* Em alguns casos, talvez você não consiga reproduzir a música correspondente, mesmo se importar uma partitura em PDF disponível comercialmente. Nesses casos, o botão de reprodução  $($ ) não será exibido no visor na Etapa 4. Mesmo quando você puder reproduzir a música correspondente, a reprodução poderá não corresponder à partitura do PDF.

\* Os dados de música criados automaticamente a partir de uma partitura em PDF disponível comercialmente não podem ser exportados.

**1.** Somente durante a exibição de uma partitura em PDF predefinida: Toque na parte superior esquerda do visor Song (Música), conforme indicado abaixo para acessar a tela Song Select (Seleção de música) e, em seguida, selecione os dados desejados na categoria "PDF Score" (Partitura em PDF).

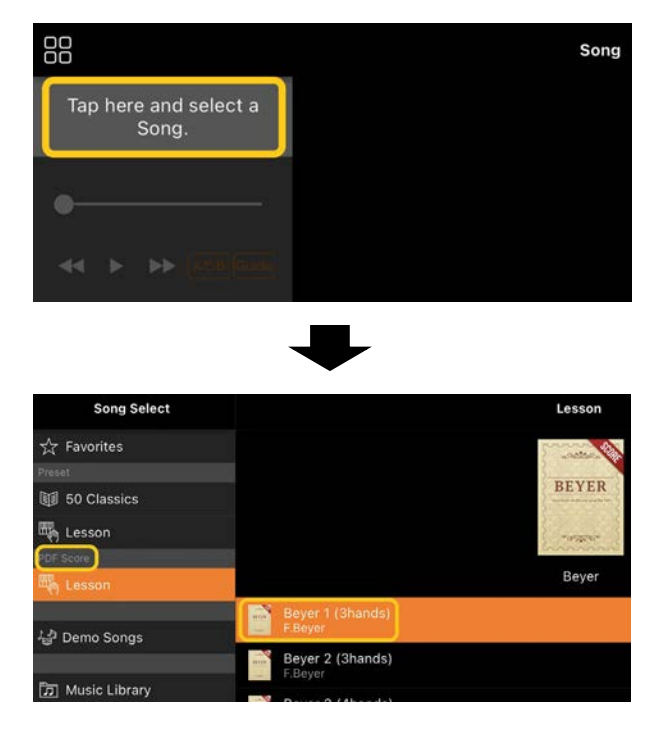

- **2.** Somente durante a gravação de uma partitura em PDF disponível comercialmente: Importe uma partitura em PDF para o Smart Pianist.
	- 2-1 Salve uma partitura em PDF disponível comercialmente em seu dispositivo inteligente ou [armazenamento online.](#page-16-0)
	- 2-2 Toque na parte superior esquerda do visor Song (Música), conforme indicado abaixo, para acessar o visor Song Select (Seleção de música).

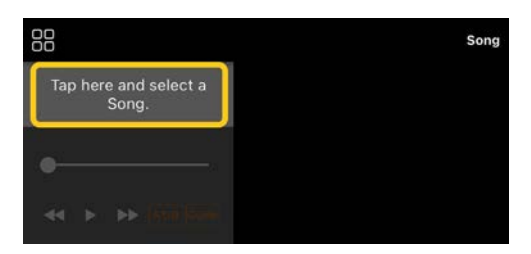

2-3 No visor Song Select (Seleção de

música), selecione [User Songs] e toque em  $\le$  (Importar).

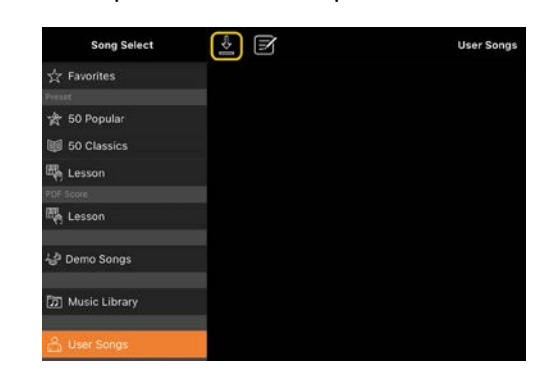

- 2-4 Selecione o local onde você salvou a partitura em PDF na Etapa 2-1 e toque na partitura em PDF desejada para importála. Para obter mais informações, consulte a documentação do dispositivo inteligente.
- 2-5 Toque em [Import] quando a mensagem de confirmação for exibida.
- 2-6 Toque na partitura em PDF importada.

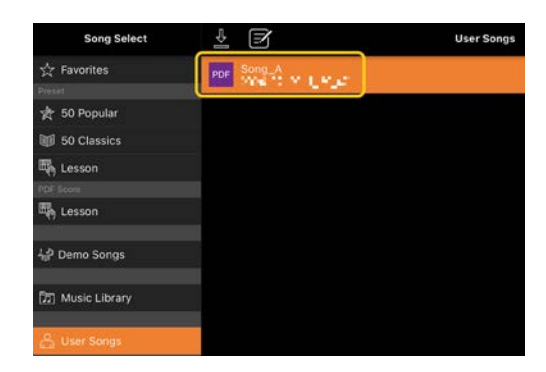

**3.** Toque em [Done] no canto superior direito para exibir a partitura em PDF.

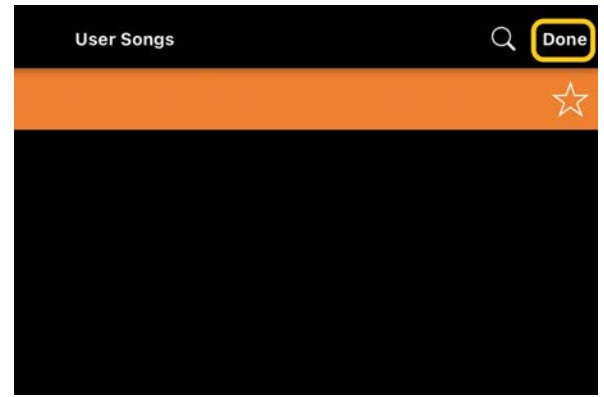

**4.** Toque em **E** (Iniciar) na parte superior da tela para iniciar a reprodução.

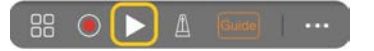

\* Caso a partitura em PDF não possa ser analisada, **D** (Iniciar) não será mostrado.

**5.** Para retornar à tela Song Select (Seleção de música), abra as configurações detalhadas tocando em (Mais) e toque no nome da música ou do arquivo conforme indicado na imagem abaixo.

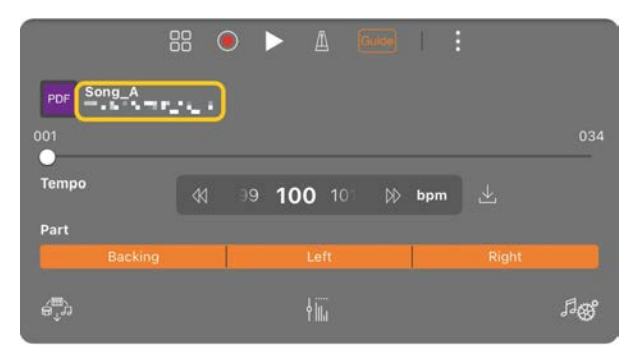

Você pode definir os seguintes parâmetros em configurações detalhadas.

(Guide): ative/desative a função [Guide.](#page-8-0)

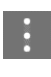

Feche as configurações detalhadas.

 $\mathbb{E}$ : Se você alterar o tempo de reprodução de uma música de partitura em PDF importada, poderá salvar o tempo alterado tocando neste ícone.

Parte: Ative/desative as [partes.](#page-9-1)

\* É conveniente atribuir a função de virar a página a um pedal. Você pode defini-la em [Utility]→[Pedal] (para alguns instrumentos, [Song Settings]→[Score]→[Page Turning by Pedals]).

#### <span id="page-13-0"></span>Redefinição da Voice (Som) de piano padrão

O nome da Voice (Som) de piano padrão (como "CFX Grand") do instrumento conectado é exibido no menu. Ao tocar nele, é possível redefinir facilmente as configurações de Voice (Som) e tocar todo o teclado com a Voice (Som) de piano padrão.

## <span id="page-13-1"></span>Utility (Como fazer configurações globais)

No visor Utility (Utilitário), é possível executar várias configurações relacionadas a todo o instrumento, como afinação, configurações do teclado, configurações dos pedais e configurações do microfone.

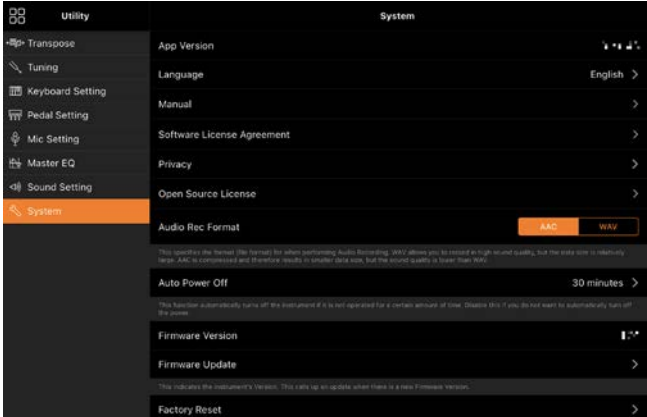

## <span id="page-13-2"></span>Keyboard/Style Transpose (Transposição da afinação em semitons)

Ao tocar nos botões "Keyboard/Style

Transpose", [−]/[+] (Transposição) no menu, você pode transpor a afinação do som do teclado e da reprodução de ritmos. As configurações aqui estão interligadas com as configurações de "Transpose" (Transposição) do visor Utility (Utilitário).

#### <span id="page-14-0"></span>Manual (Exibição deste guia)

Ao tocar em [Manual] no menu, este guia será exibido.

#### <span id="page-14-1"></span>Instrument (Como conectar-se a um instrumento)

Em [Instrument] no menu, é possível conectar o Smart Pianist a um instrumento. Enquanto houver um instrumento conectado, o nome do modelo será exibido aqui. Para obter informações, consulte ["Como conectar-se ao](#page-0-0)  [instrumento"](#page-0-0).

## <span id="page-14-2"></span>Demo (Como visualizar os vídeos demo)

Você pode assistir a vídeos úteis do instrumento conectado nos quais são apresentadas as suas diversas funções. Quando o visor Demo (Demonstração) for exibido, toque no vídeo desejado para iniciar a reprodução.

## <span id="page-15-0"></span>Perguntas frequentes

A disponibilidade de determinadas funções varia de acordo com o instrumento conectado. Algumas funções podem não estar disponíveis para uso no Smart Pianist, mesmo se essas funções estiverem disponíveis no seu instrumento. Para ver a lista das funções disponíveis de cada instrumento, acesse [aqui.](https://download.yamaha.com/files/tcm:39-1262339)

### <span id="page-15-1"></span>Qual é a diferença entre Áudio e MIDI?

#### • Dados de áudio (Música de áudio)

Dados de áudio — ou uma música de áudio são uma gravação do próprio som executado. Esses dados são gravados da mesma maneira que na gravação com gravadores de voz, entre outros. A música de CD importada para um dispositivo inteligente é um exemplo de música de áudio.

Na gravação de áudio, você pode gravar a apresentação no teclado, bem como a entrada de som vocal do microfone conectado ao instrumento, ou o som da reprodução de um aparelho de áudio externo conectado ao instrumento. Como os dados são salvos em formato WAV estéreo ou AAC com resolução normal de qualidade de CD (44,1 kHz/16 bits), é possível reproduzi-los em aparelhos de áudio, como um smartphone. O formato de gravação (tipo de arquivo) pode ser especificado como AAC ou WAV em [System] no visor Utility (Utilitário).

#### • Dados MIDI (Música MIDI)

Os dados MIDI — ou uma música MIDI incluem as informações da apresentação no teclado e não são uma gravação do som real em si. As informações da apresentação referem-se a quais teclas são tocadas, em que tempo e com que intensidade, exatamente como em uma partitura musical. Com base nas informações da apresentação gravada, o gerador de tons (do instrumento) produz o som correspondente. Com músicas MIDI, você pode praticar de forma eficaz vendo a partitura ou ativando ou desativando partes específicas. As músicas predefinidas no instrumento são músicas MIDI, por exemplo. Na gravação MIDI, você pode gravar cada parte (por exemplo, a parte da mão direita, a parte do ritmo) individualmente. É possível editar os dados gravados, por

exemplo, alterar o tempo e regravar uma parte dos dados. Além disso, os dados de música MIDI são menores que os de músicas de áudio.

#### Como converter uma música MIDI em uma música de áudio?

Para converter uma música MIDI em uma música de áudio, selecione a música MIDI desejada e inicie a gravação de áudio sem tocar o teclado. Quando a reprodução da música chegar ao fim, pare a reprodução e salve-a.

#### Como posso exibir a partitura?

No Smart Pianist, você pode exibir a partitura dos três tipos de dados a seguir. Exiba a partitura da maneira apropriada para cada tipo.

• Dados de partitura (PDF): Consulte ["Exibição de uma partitura em PDF e](#page-11-0)  [reprodução da música correspondente.](#page-11-0)"

• Música MIDI (músicas predefinidas ou músicas do usuário gravadas em formato MIDI): Toque em [Score] na parte inferior do visor Song (Música) para exibir a partitura. Se a parte (ou o canal) mostrada na partitura não estiver corretamente atribuída, altere a configuração seguindo as instruções de ["Consigo ver a partitura](#page-19-0)  [das partes que não sejam a parte da](#page-19-0)  [melodia?"](#page-19-0)

• Músicas de áudio: Toque em [Score] na parte inferior do visor Song (Música) para exibir a tabela de acordes. Os instrumentos equipados com a função [Audio to Score \(Áudio para partitura\)](#page-19-1) podem criar e exibir as partituras de acompanhamento das músicas de áudio. Para obter informações, consulte ["Como](#page-20-0)  [posso usar a função Audio to Score \(Áudio](#page-20-0)  [para partitura\)?.](#page-20-0)"

#### Posso reproduzir músicas repetidamente?

No visor Song (Música), a reprodução é parada automaticamente quando a música chega ao fim. Para reproduzir músicas repetidamente, toque no botão no canto inferior direito do visor Song Select (Seleção de música) repetidamente para selecionar o padrão de reprodução.

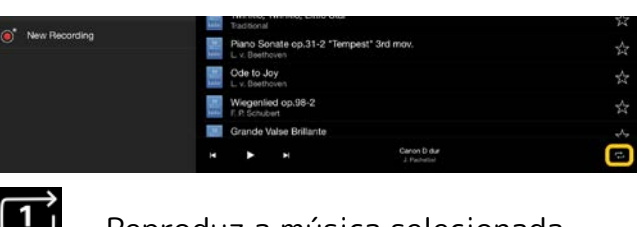

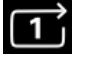

Reproduz a música selecionada

repetidamente.

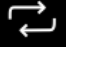

Continua reproduzindo

repetidamente todas as músicas da mesma categoria com a música selecionada.

 $\approx$ Continua reproduzindo aleatória e repetidamente todas as músicas da mesma categoria com a música selecionada.

#### <span id="page-16-0"></span>O que é armazenamento online?

É um meio para que os dados sejam armazenados e compartilhados em um local acessível pela Internet. O serviço iCloud Drive, por exemplo, pode ser usado no Smart Pianist.

No Smart Pianist, você pode exportar os dados da apresentação gravados para um serviço de armazenamento online e viceversa. Além disso, esse meio de armazenamento pode ser usado para backup da memória do instrumento, ao qual várias configurações e músicas do usuário são combinadas.

Para obter mais informações sobre o armazenamento online, consulte a documentação do serviço que você está usando.

## <span id="page-17-0"></span>Posso transferir os dados gravados para outro dispositivo?

Isso pode ser feito usando-se o [armazenamento online](#page-16-0) ou um programa de e-mail. Depois que os dados gravados são exportados para um deles, poderão ser recuperados e usados por meio de outro dispositivo inteligente ou computador.

**1.** Selecione [User Song] no visor Song Select (Seleção de música) e, em seguida, toque em Ø (Editar).

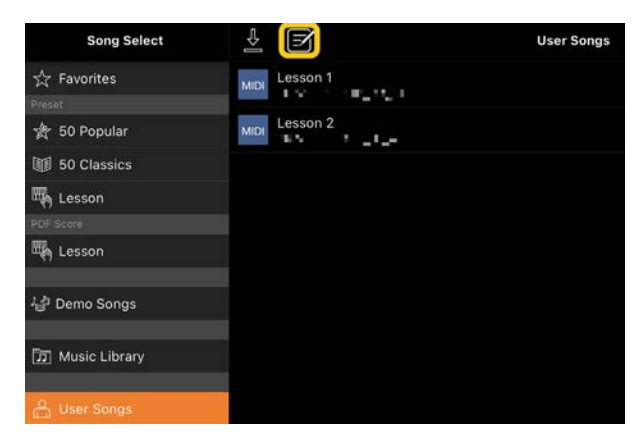

**2.** Insira marcas de verificação nas músicas que você deseja exportar e toque em  $\mathbf{\hat{\Xi}}$  (Exportar).

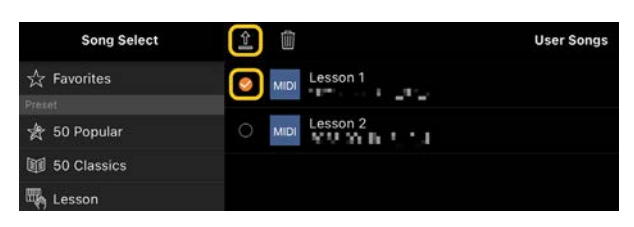

**3.** Selecione o armazenamento online ou o programa de e-mail como o destino da exportação e, em seguida, exporte a música selecionada na etapa 2. Para obter mais informações, consulte a documentação do seu dispositivo inteligente.

**4.** O visor Song Select (Seleção de música) será exibido quando a exportação for concluída.

## Posso importar os dados de música ou partituras do computador etc. para o Smart Pianist?

Isso pode ser feito usando-se o [armazenamento online.](#page-16-0) Você pode fazer upload dos dados de música desejados (MIDI, WAV, AAC, MP3) ou dados de partitura (PDF) de um computador para um serviço de armazenamento online e, em seguida, fazer o download e importá-los para o dispositivo inteligente que está conectado ao instrumento.

\* Dependendo do modelo conectado, a reprodução de dados MIDI ou partituras em PDF importadas pode não ser possível.

**1.** No visor Song Select (Seleção de música), selecione [User Songs] e toque em  $\triangleq$  (Importar).

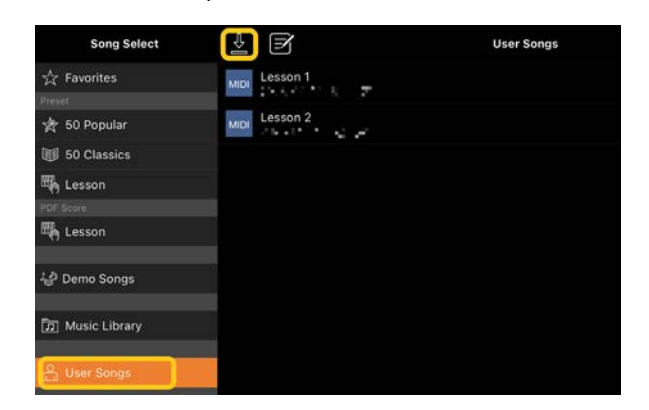

**2.** Selecione o armazenamento online que contém os dados e toque nos dados desejados para importar. Para obter mais informações, consulte a documentação do dispositivo inteligente.

**3.** Toque em [Import] quando a mensagem de confirmação for exibida. Os dados importados serão mostrados no visor na etapa 1.

Para obter instruções de reprodução de dados musicais, consulte ["Como reproduzir](#page-7-1)  [uma música.](#page-7-1)" Para obter detalhes sobre partitura em PDF, consulte ["Exibição de](#page-11-0)  [uma partitura em PDF e reprodução da](#page-11-0)  [música correspondente.](#page-11-0)"

Por que certas músicas do dispositivo inteligente não são mostradas na Biblioteca de músicas? Ou por que não consigo selecionar a música na Biblioteca de músicas?

Os dados de áudio compatíveis com o aplicativo são WAV, AAC ou MP3 nos seguintes formatos:

• WAV

Taxa de amostra: 44,1 kHz, mono/estéreo Resolução de bits: 8 ou 16 bits

• AAC, MP3

Taxa de amostra: 44,1 kHz, mono/estéreo Taxa de bits: mono =  $32$  kbps a 160 kbps, estéreo = 64 kbps a 320 kbps (compatível com taxas de bits variáveis)

Músicas fornecidas por serviços de streaming de música, músicas não importadas por meio do uso do aplicativo "Music" e músicas restritas por DRM (gerenciamento de direitos digitais) não podem ser selecionadas. Sons como toques e alarmes também não podem ser selecionados.

## Por que é exibido um acorde incorreto quando seleciono uma música de áudio?

Ao selecionar uma música de áudio, os acordes são detectados automaticamente, e uma tabela ou partitura de acordes é exibida. Os acordes são analisados com alta precisão, mas os acordes exibidos podem ser diferentes da música original. Além disso, os resultados analisados podem variar dependendo do dispositivo ou do sistema operacional.

Para editar o acorde, toque no acorde a ser editado e selecione o acorde desejado.

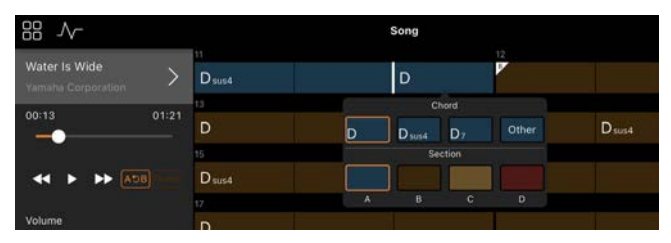

## Como desativar o áudio da parte da melodia de uma música de áudio?

Visto que a parte da melodia (normalmente, o som vocal) fica no centro da imagem estéreo na maioria das músicas de áudio, você pode diminuir o volume da posição central e deixar a parte da melodia menos audível usando a função Melody Suppressor (Supressor de melodia).

- **1.** Selecione uma música de áudio e, em seguida, acesse o visor Song Setting (Configuração de música). Para selecionar uma música, consulte "Como [reproduzir uma música"](#page-7-1).
- **2.** Ative [Melody Suppressor] em [Arrangement] no visor Song Setting (Configuração de música).

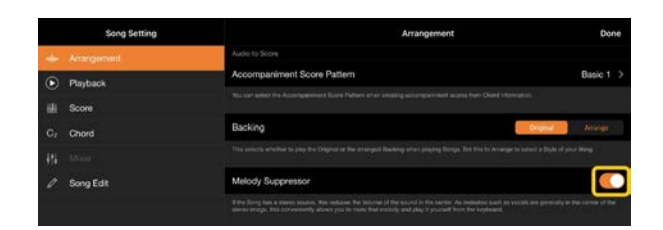

**3.** Toque em [Done] para retornar ao visor Song (Música) e reproduza a música. Verifique se o volume da parte da melodia está baixo.

## <span id="page-19-0"></span>Consigo ver a partitura das partes que não sejam a parte da melodia?

Normalmente, as partes da melodia (mão direita/mão esquerda) são atribuídas aos Canais 1/2 nas músicas predefinidas. Alterando essa atribuição, a pontuação será alterada (com exceção das partituras em PDF).

**1.** Selecione uma música e acesse o visor Song Setting (Configuração de música).

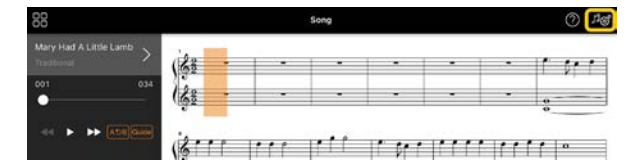

**2.** Altere as configurações de [MIDI Part Channel] em [Playback] no visor Song Setting (Configuração de música). Primeiro, desative [Auto Set] e altere as atribuições de canal para as partes [Right] e [Left].

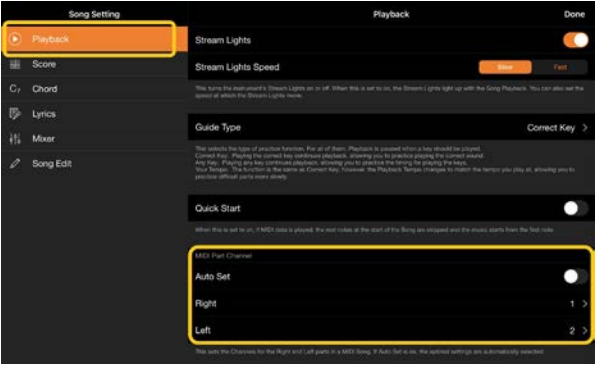

Em alguns instrumentos específicos, isso pode ser definido em [Score], no visor Utility (Utilitário).

**3.** O canal atribuído a [Right] é exibido na parte superior, e o canal atribuído a [Left] é exibido na parte inferior do pentagrama.

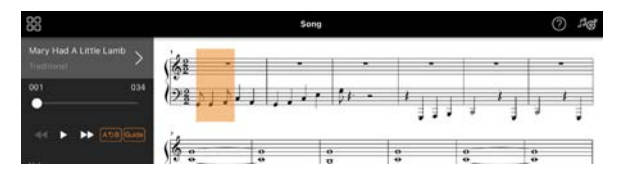

## <span id="page-19-1"></span>O que é a função Audio to Score (Áudio para partitura)?

A função Audio to Score (Áudio para partitura) cria automaticamente uma partitura de acompanhamento de piano com base nas músicas de áudio presentes no dispositivo inteligente. Basta selecionar uma música de áudio para que a progressão de acordes da música seja analisada e as partituras de acompanhamento em vários padrões sejam criadas automaticamente. São criados 40 tipos de partituras de acompanhamento por música, e você poderá selecionar a partitura desejada, dependendo do gênero musical ou do seu nível de habilidade.

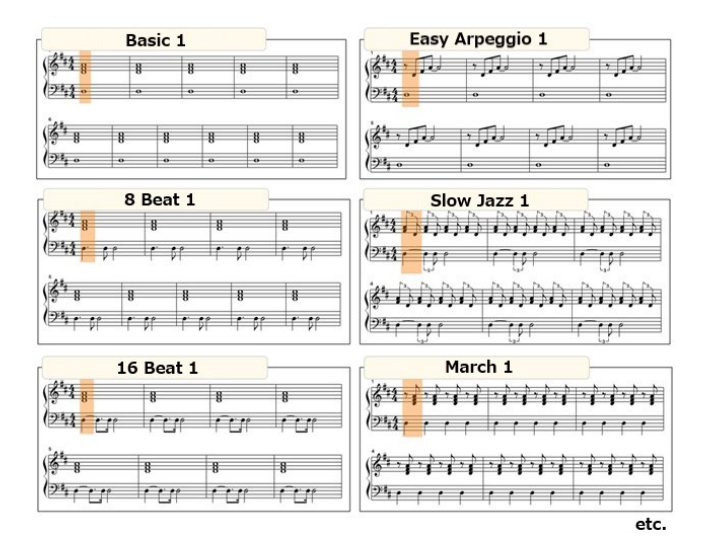

<span id="page-20-0"></span>\* Não é possível criar partituras da melodia.

## Como posso usar a função Audio to Score (Áudio para partitura)?

Você pode usar a função Audio to Score (Áudio para partitura) caso o instrumento conectado tenha esse recurso.

**1.** Selecione uma música de áudio no visor Song Select (Seleção de música) e toque em [Done] no canto superior direito.

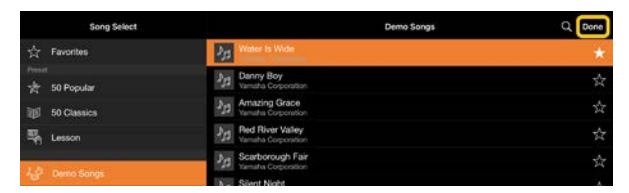

Você pode selecionar as músicas de áudio armazenadas no dispositivo inteligente em [Music Library].

**2.** A partitura de acompanhamento criada automaticamente é exibida no visor Song (Música).

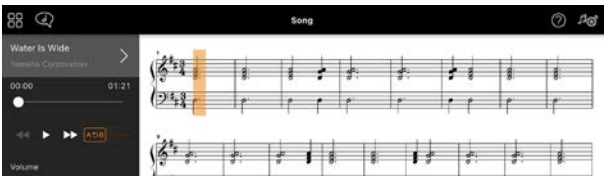

Você pode selecionar sua partitura de acompanhamento favorita em [Arrangement] → [Accompaniment Score Pattern] no visor Song Setting (Configuração de música).

#### Posso modificar a partitura criada pela função Audio to Score (Áudio para partitura)?

A função Audio to Score (Áudio para partitura) normalmente cria partituras de acompanhamento em 4/4. Por esse motivo, a partitura pode não sair correta para músicas em 3/4.

Aqui, você aprenderá como modificar a fórmula de compasso usando a partitura de "Silent Night" (em 3/4) como exemplo.

**1.** Verifique a fórmula de compasso na partitura do acompanhamento e, em seguida, toque em [Chord] na parte inferior.

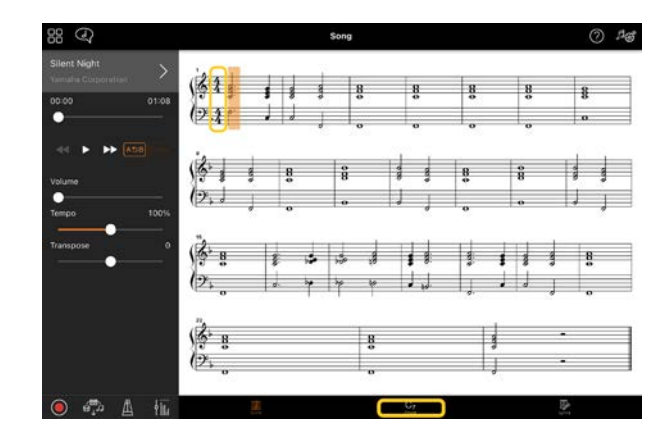

**2.** Toque em  $\mathcal{N}$  (Analisar) na parte superior do visor Chord (Acorde).

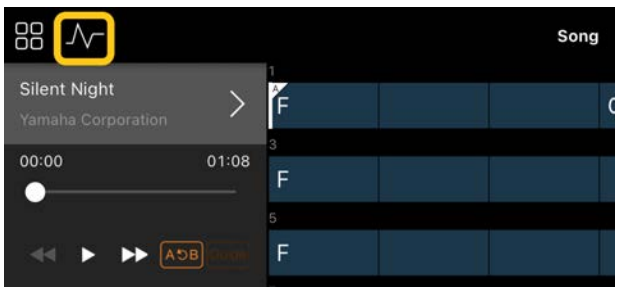

**3.** Altere [Meter] de 4 para 3 e toque em [Re-analyze].

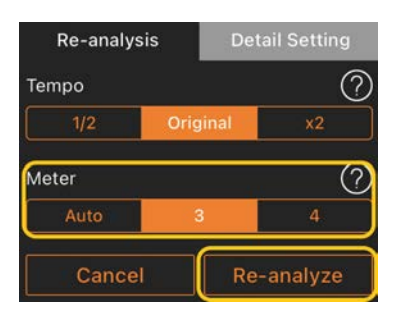

**4.** Quando o visor Chord (Acorde) for exibido, toque em [Score] para retornar ao visor Score (Partitura).

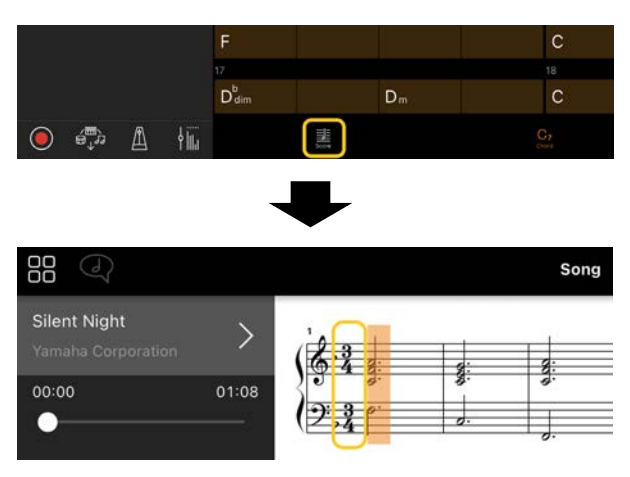

A partitura do acompanhamento em 3/4 é exibida.

## Por que as configurações mudam inesperadamente quando restauro uma Memória de registro?

Quando uma Memória de registro é restaurada, muitos parâmetros são redefinidos ao estado em que estavam quando o arquivo foi salvo. Por isso, os parâmetros salvos também são restaurados (talvez não intencionalmente), e você pode presumir que eles foram alterados sem intenção. Para definir os parâmetros específicos que deseja restaurar, toque em  $\Phi$  (Informações) na janela Registration Memory (Memória de registro).

## Por que a tela pisca por inteiro enquanto uma Memória de registro é restaurada?

Isso não é indício de um problema. Ao restaurar uma Memória de registro, muitos parâmetros são redefinidos em ordem e o visor pode mudar brevemente conforme isso acontece.

## Qual é a diferença entre Áudio Bluetooth e MIDI Bluetooth?

#### • Áudio Bluetooth

Essa conexão transmite dados de áudio reproduzidos no dispositivo inteligente para o instrumento e permite ouvir os dados de áudio pelos alto-falantes do instrumento. Para usar essa função, o emparelhamento Bluetooth é necessário. Para obter instruções, consulte o Manual do Proprietário do instrumento. Observe que não é possível gravar a apresentação como áudio no dispositivo inteligente, pois os dados de áudio podem ser transmitidos apenas do dispositivo inteligente para o instrumento.

#### • MIDI Bluetooth

Essa conexão permite transmitir ou receber dados MIDI (informações da apresentação no teclado) entre o

dispositivo inteligente e o instrumento. Para usar o Smart Pianist por meio da conexão Bluetooth, o Bluetooth MIDI é sempre necessário. Para ativar a conexão Bluetooth MIDI, siga o Assistente de Conexão no Smart Pianist.

## O que acontecerá se eu remover o cabo que conecta o dispositivo inteligente ao instrumento ou desativar o Wi-Fi/Bluetooth?

Isso pode interromper a conexão entre o aplicativo e o instrumento. Se isso acontecer, desligue e ligue o instrumento novamente. Depois disso, reconecte o aplicativo e o instrumento.

## Por que a comunicação falha ou desconecta ao usar o aplicativo com a conexão Bluetooth?

Uma conexão confiável depende das especificações do dispositivo inteligente ou Bluetooth ou do seu ambiente de comunicação sem fio. Tente as operações a seguir.

• Desative o Bluetooth no visor Setting (Configuração) no dispositivo inteligente e ative-o novamente. Se a indicação "(Nome do modelo)\_MIDI" for exibida na lista de conexões do dispositivo inteligente, exclua-a.

• Feche o Smart Pianist e desligue o instrumento e, em seguida, ligue-o novamente.

• Não use o instrumento próximo a um produto elétrico que gere interferência eletromagnética (fornos de micro-ondas, dispositivos sem fio etc.).

Depois de aplicar as operações acima, reinicie o Smart Pianist e reconecte usando o assistente de conexão. Se o problema persistir, conecte usando um cabo USB.

## Por que o som de uma Voice (Som), Style (Ritmos) ou Song (Música) parece diferente do normal?

Alguns efeitos podem continuar a ser aplicados, mesmo quando for realizada outra seleção. Por exemplo, quando uma música é selecionada, a qualidade do tom de uma Voice (Som) selecionada pode ser diferente da esperada. Se isso acontecer, selecione a Voice (Som) novamente para restaurar as configurações originais.

## Como redefinir os parâmetros com os valores padrão?

Toque duas vezes nos botões giratórios ou nos controles deslizantes do visor para redefinir.

Para redefinir todos os parâmetros, inicialize as configurações em [System] → [Factory Reset] no visor Utility (Utilitário).

#### Posso usar esse aplicativo enquanto uso outro aplicativo?

Não é possível usar o Smart Pianist com outros aplicativos ao mesmo tempo. Se você usar outro aplicativo, o Smart Pianist será desconectado do instrumento.

## Por que não consigo ativar o aplicativo?

Não há capacidade de memória suficiente no dispositivo inteligente para ativar o aplicativo. Aumente a capacidade de memória do dispositivo. Para isso, você pode excluir aplicativos desnecessários ou dados, por exemplo, fotos.

O que posso fazer quando a mensagem "There is not enough memory capacity on the device. App behavior may become unstable." ("Não há capacidade de memória suficiente no dispositivo. O comportamento do aplicativo pode se tornar instável") é exibida?

Aumente a capacidade de memória do dispositivo. Para isso, você pode excluir aplicativos desnecessários ou dados, por exemplo, fotos.

O que posso fazer quando a mensagem "An unexpected error occurred." ("Ocorreu um erro inesperado.") é exibida?

Reinicie o aplicativo. O aplicativo pode não estar funcionando corretamente.

## Posso transferir os dados gravados para outro dispositivo inteligente?

Isso pode ser feito usando-se o [armazenamento online.](#page-16-0)

- **1.** No Smart Pianist, enquanto estiver conectado ao instrumento, faça upload do arquivo de backup (\*\*\*.bup) para o armazenamento online tocando em [System] → [Backup] no visor Utility (Utilitário).
- **2.** Abra o Smart Pianist em outro dispositivo inteligente no qual você deseja usar os dados e, em seguida, faça download e importe o arquivo de backup do armazenamento online tocando em [System] → [Restore] no visor Utility (Utilitário).